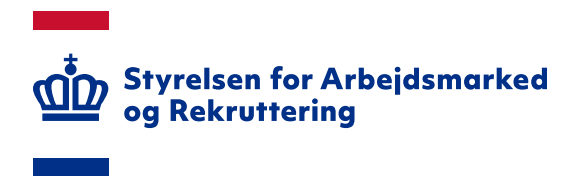

# **Vejledning om adgang til STAR SharePoint Portal på bi.star.dk**

Version: 3.0 Oprettet den 23. april 2024

### **INDHOLD**

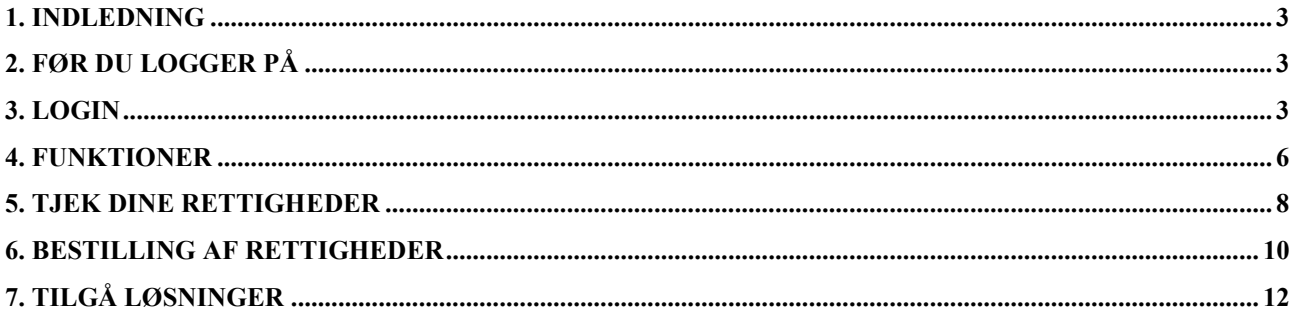

Spørgsmål til STAR SharePoint Portal bi.star.dk skal rettes til din brugeransvarlige. Hvis du ikke ved, hvem din brugeransvarlige er, kan du få oplyst navnet ved henvendelse til Landssupporten på e-mailadressen sharepoint@star.dk.

# <span id="page-2-0"></span>**1. Indledning**

Dette dokument har til formål at beskrive login og rettighedsfunktionaliteterne i STAR SharePoint Portal på bi.star.dk. Vejledningen beskriver alle de funktioner, som en almindelig bruger har behov for.

For at få adgang til de enkelte løsninger i STAR SharePoint Portal skal du først have adgang til selve siden. Når du har fået det, skal du efterfølgende have adgang til de enkelte løsninger, som er relevante for dig.

De enkelte løsninger på STAR SharePoint Portal er beskrevet på star.dk: [https://star.dk/it/it-admini](https://star.dk/it/it-administration-i-jobcentre-og-a-kasser/oversigt-over-moduler-i-sharepoint-til-understoettelse-af-beskaeftigelsesindsatsen/)[stration-i-jobcentre-og-a-kasser/oversigt-over-moduler-i-sharepoint-til-understoettelse-af-beskaefti](https://star.dk/it/it-administration-i-jobcentre-og-a-kasser/oversigt-over-moduler-i-sharepoint-til-understoettelse-af-beskaeftigelsesindsatsen/)[gelsesindsatsen/](https://star.dk/it/it-administration-i-jobcentre-og-a-kasser/oversigt-over-moduler-i-sharepoint-til-understoettelse-af-beskaeftigelsesindsatsen/)

# <span id="page-2-1"></span>**2. Før du logger på**

Før du kan logge ind første gang, kræver det, at du har MitID Erhverv. MitID Erhverv bestilles hos administratoren af MitID i din organisation.

<span id="page-2-2"></span>Du kan læse mere om MitID Erhverv på følgende adresse: [https://mitid-erhverv.dk/.](https://mitid-erhverv.dk/)

# **3. Login**

For at logge på første gang, skal du blot gå ind på [https://bi.star.dk.](https://bi.star.dk/) Her vil du automatisk bliver videresendt til login på løsningen – se skærmdump på næste side.

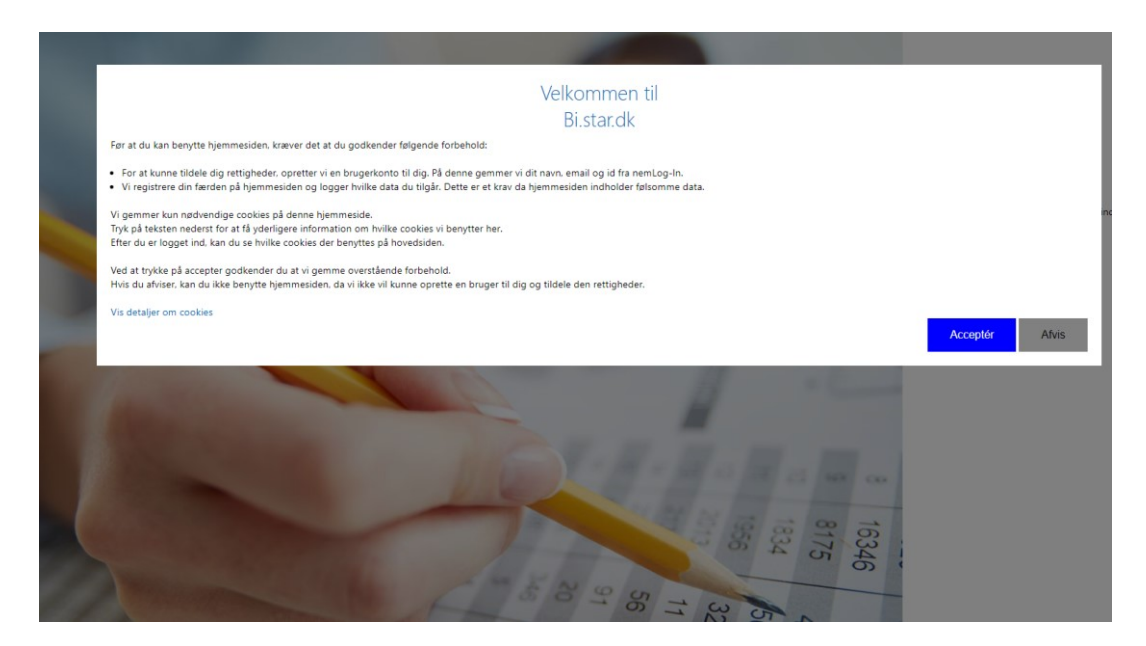

For at kunne logge ind kræver det, at vi gemmer nogle data om dig (dit navn og e-mailadresse). Når du har accepteret betingelserne, får du vist login-siden. Klik på 'NemLog-In3' for at logge på:

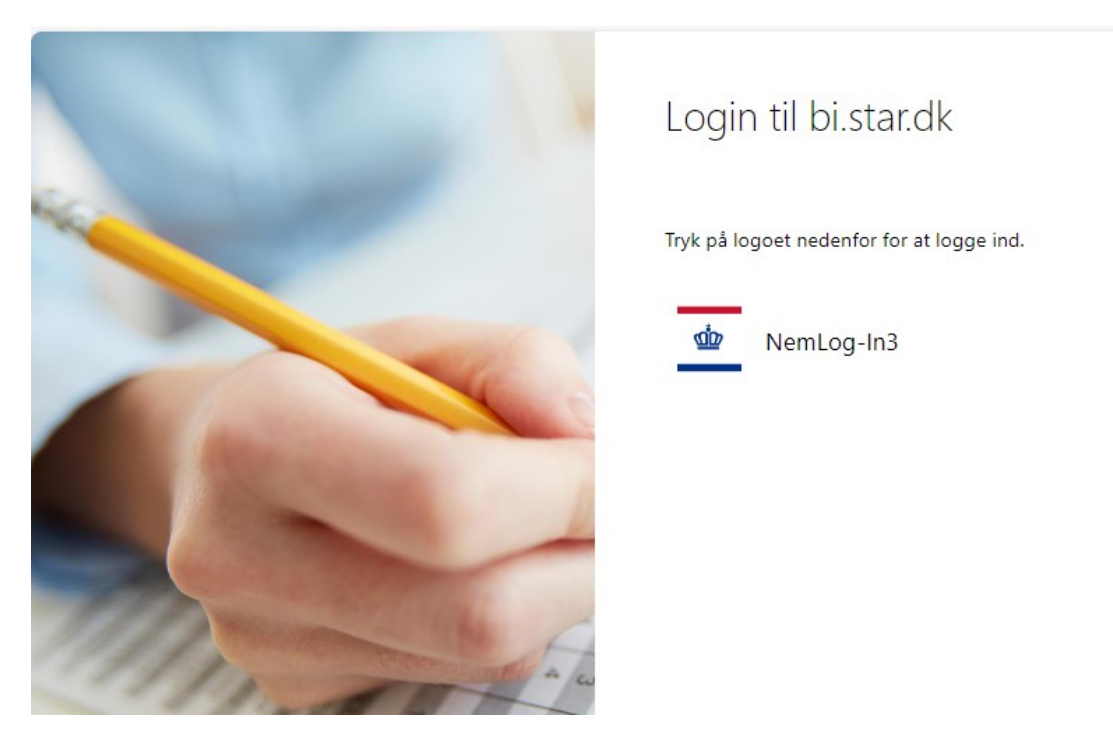

Du bliver herefter dirigeret til NemLog-in, hvor du kan logge ind med dit MitID Erhverv med brug af MitID-app'en – se skærmdump på næste side.

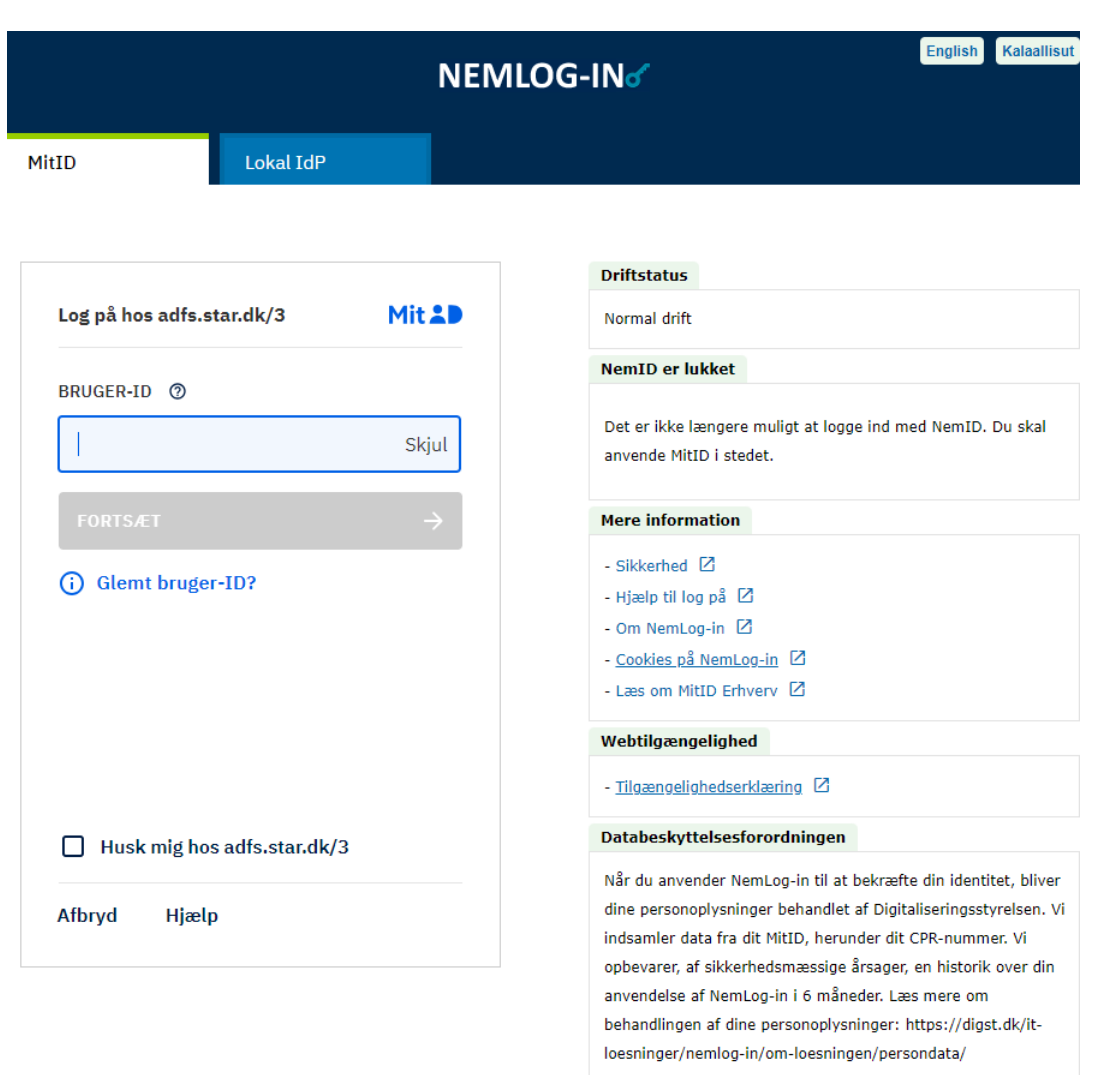

Hvis din organisation har en lokal IdP-løsning, er det også muligt at logge ind via fanen 'Lokal IdP'

Efter login får du vist forsiden på STAR SharePoint Portal. Første gang du logger ind skal din email valideres, hvorfor du får vist nedenstående pop-up:

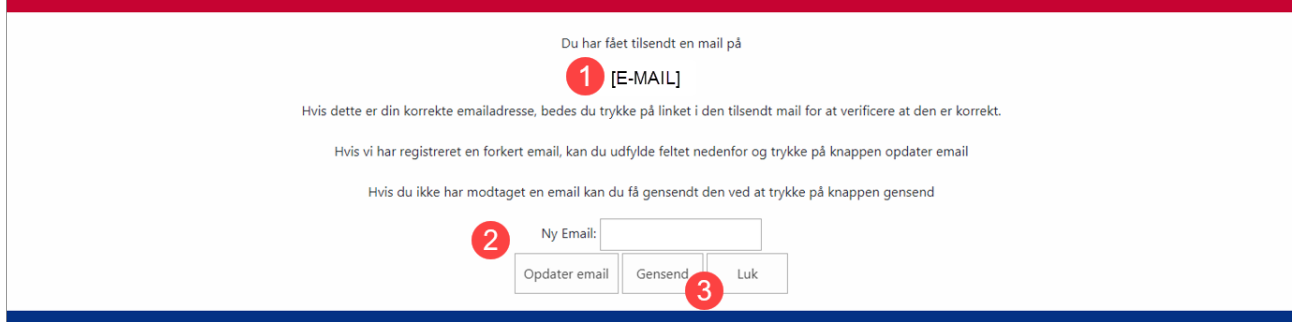

- 1. Øverst vises den e-mail, du har registreret. Hvis ikke du har registreret en e-mail er feltet tomt.
- 2. Hvis du ikke har registreret en e-mail, eller e-mailadressen er forkert, skal du i feltet 'Ny Email' indtaste din e-mail og efterfølgende klikke på 'Opdater email'. Din e-mail opdateres herefter i systemet

3. Hvis din e-mail er korrekt, eller nård du har opdateret din e-mail, skal du klikke på 'Gensend' og derefter 'Luk', hvorefter der sendes nedenstående e-mail til dig:

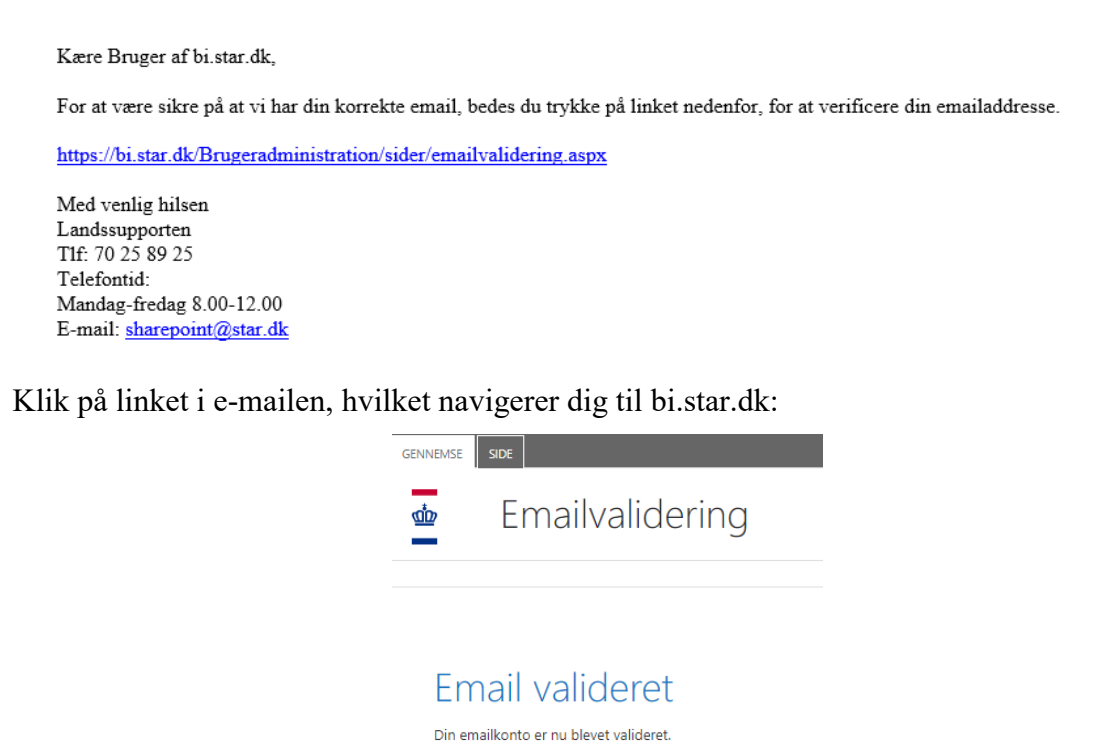

Du kan nu benytte bi.star.dk

Du navigerer videre ved at klikke på ikonet i øverste venstre hjørne.

Din profil bliver deaktiveret, når du ikke har været logget ind i 90 dage. Hvis du fortsat skal benytte STAR SharePoint Portal, skal du kontakte din brugeransvarlige, der kan genaktivere din profil.

# <span id="page-5-0"></span>**4. Funktioner**

Efter login får du vist forsiden på bi.star.dk:

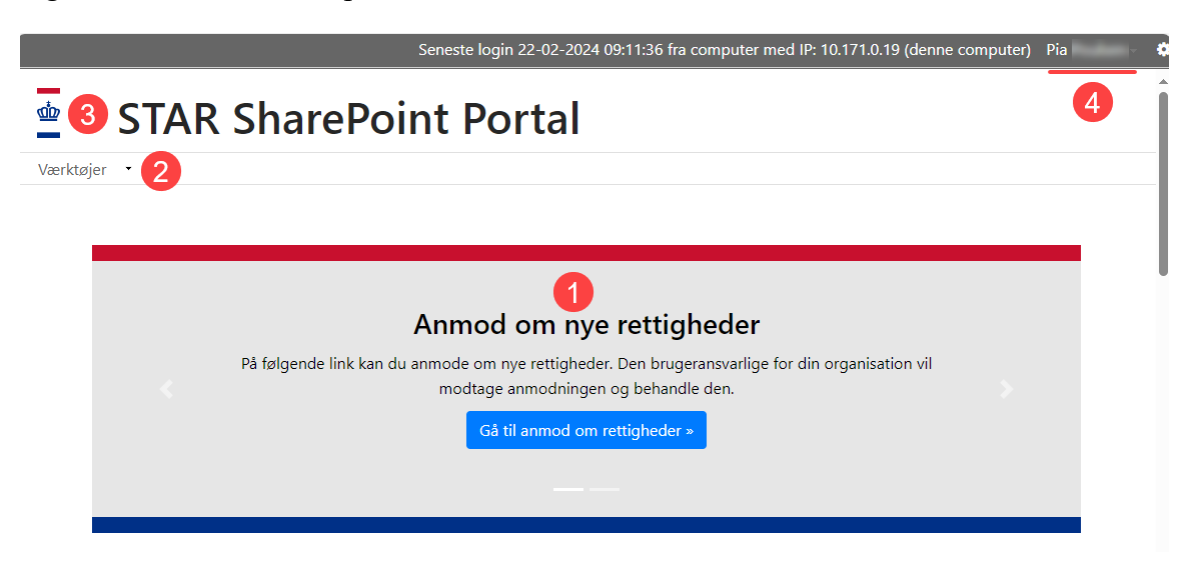

- 1. Karrusel med visning af op til to bannertekster:
	- Anmod om nye rettigheder:

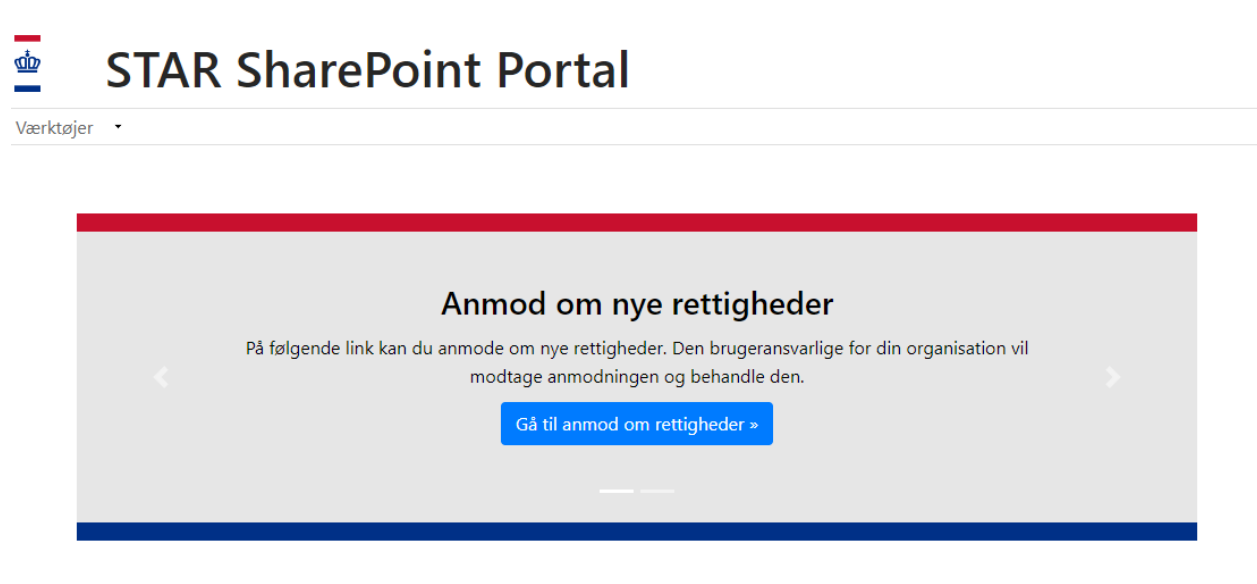

Når du logger ind første gang, har du fået oprettet en brugerkonto, men du har ikke adgang til moduler. Du skal anmode din brugeransvarlige om at få tildelt rettigheder. Se nærmere herom i afsnit 6 'Bestilling af rettigheder'.

• Se dine brugerinformationer:

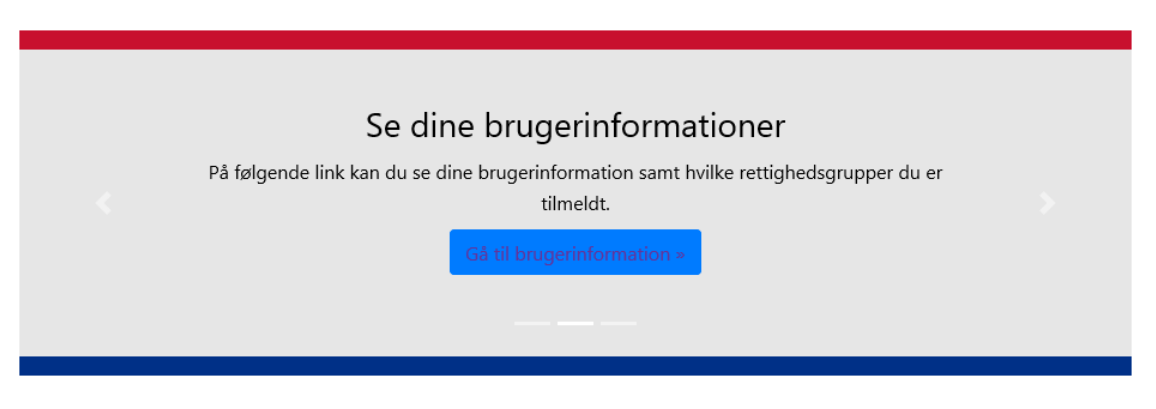

Via 'Gå til brugerinformation' får du adgang til at se dine brugerinformationer. Se nærmere herom i afsnit 5 'Tjek dine rettigheder'.

2. Under 'Værktøjer' kan du se en liste over alle løsninger – se skærmdump på næste side.

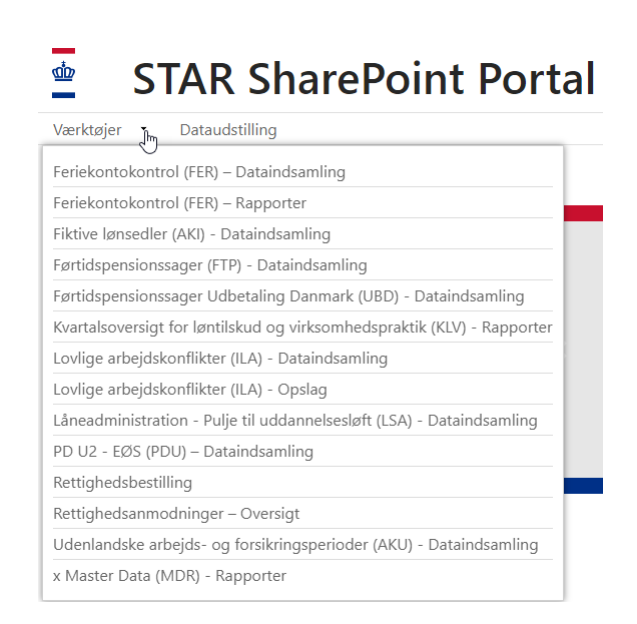

Det er ikke alle løsninger, du kan få adgang til. Det afhænger af din organisation. Du kan først få adgang til en løsning, når du har fået tildelt adgang af din brugeransvarlige. Se afsnit 6 'Bestilling af rettigheder'.

- 3. Du kan komme tilbage til forsiden ved at klikke på logoet.
- 4. Ved klik på dit brugernavn i øverste højre hjørne kan du åbne en menu, hvor du har adgang til indstillinger og log af:

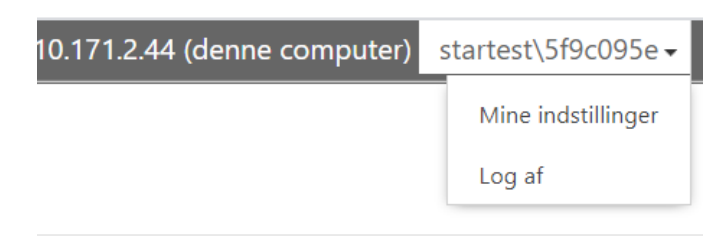

Under 'Mine indstillinger' kan du se dine brugeroplysninger.

### **OBS**

Hvis du har været inaktiv i 30 minutter, bliver du logget af løsningen. Du bliver dog først logget af NemLog-in efter 60 minutter. Dette betyder, at du – afhængig af, hvornår du logger på igen – ikke altid skal logge på med MitID Erhverv.

# <span id="page-7-0"></span>**5. Tjek dine rettigheder**

For at finde ud af hvilke rettigheder du har fået tildelt, kan du via forsiden finde et link til brugerinformationssiden – se skærmdump på næste side.

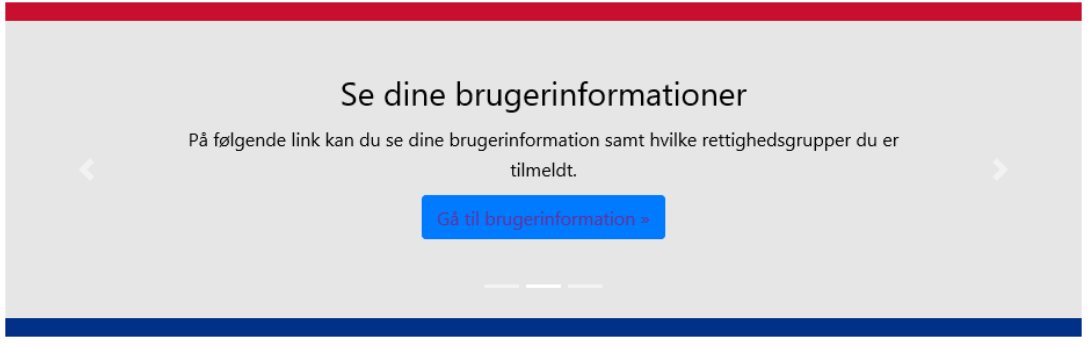

Ved at klikke på "Gå til brugerinformation" bliver du navigeret til siden 'Brugeroversigt', hvor du får vist en oversigt over dine overordnede data:

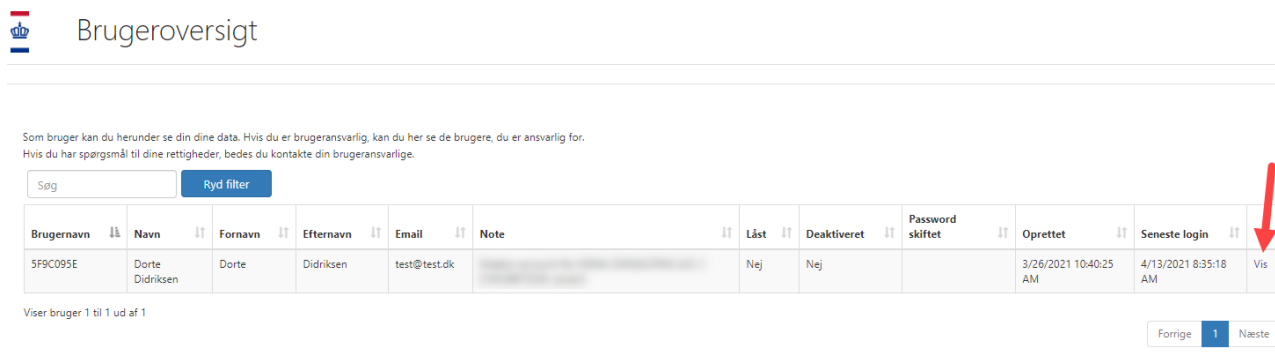

Ved at klikke på 'Vis' kan du se de enkelte løsninger, du har adgang til:

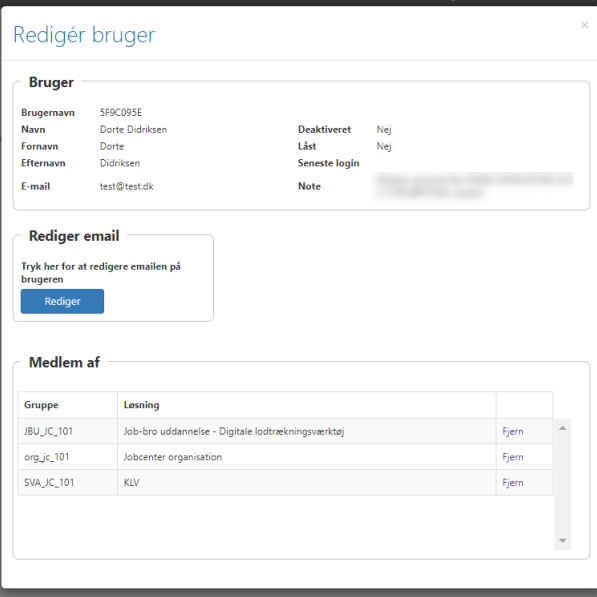

Hvis du ikke længere skal have adgang til en løsning (Gruppe), kan du fjerne adgangen ved at klikke på 'Fjern' ud for den pågældende løsning.

Du kan ændre din e-mailadresse ved at klikke på knappen 'Rediger'.

# <span id="page-9-0"></span>**6. Bestilling af rettigheder**

Før du anmoder om nye rettigheder, skal du sikre dig, hvordan arbejdsgangen er i din kommune, da der er følgende muligheder:

- Anmodning skal bestilles hos nærmere udpegede personer i kommunen forventeligt beskrevet i interne retningslinjer.
- Du kan selv anmode om rettigheder ved at tilgå bestillingssiden. Denne kan findes via banneret på forsiden:

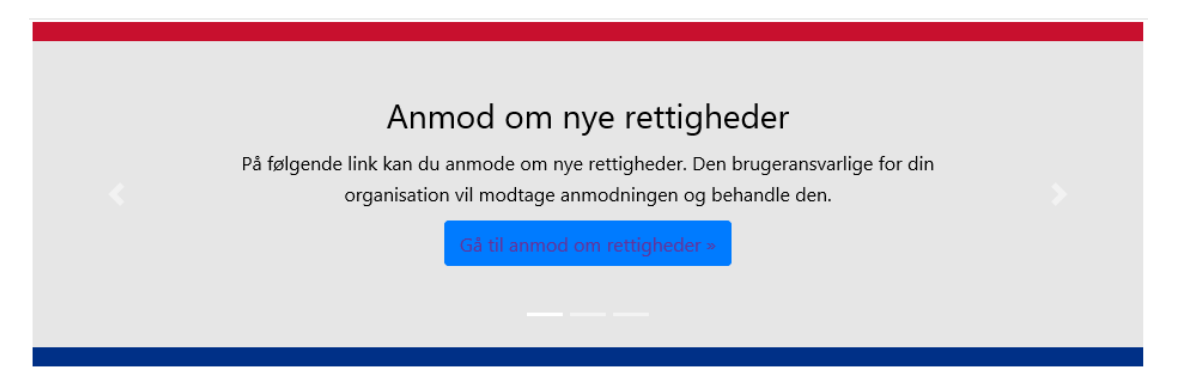

Ved at klikke på knappen 'Gå til anmod om rettigheder' bliver du navigeret til bestillingssiden. De registrerede brugeroplysninger er automatisk udfyldt:

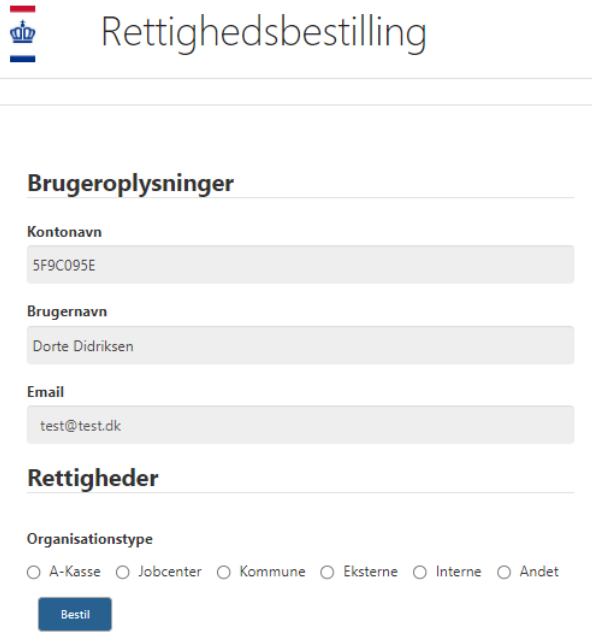

#### **OBS**

Feltet 'Email' er et krævet felt. Hvis der i dit medarbejdersignatur ikke er angivet en e-mailadresse, skal du registrere den i feltet.

For at anmode om en ny rettighed, skal du først vælge hvilken organisation, du kommer fra. Først vælges typen af organisation, hvorefter den specifikke organisation skal vælges.

#### **OBS**

Hvis retningslinjerne i din kommune er, at anmodning skal ske via nærmere udpegede personer, kan kommunen have fravalgt, at du selv har adgang til at sende en anmodning. I den situation vil du derfor ikke kunne vælge din kommune som organisation.

Hvis du ikke kan finde din organisation, skal du derfor kontakte din brugeransvarlige.

### **Rettigheder**

#### Organisationstype

○ A-Kasse ● Jobcenter ○ Kommune ○ Andet Jobcenter Vælg jobcenter København - 101 Frederiksberg - 147 Ballerup - 151 Description 100

Når du har valgt din organisation, kan du herefter vælge den eller de løsninger, du skal have adgang til:

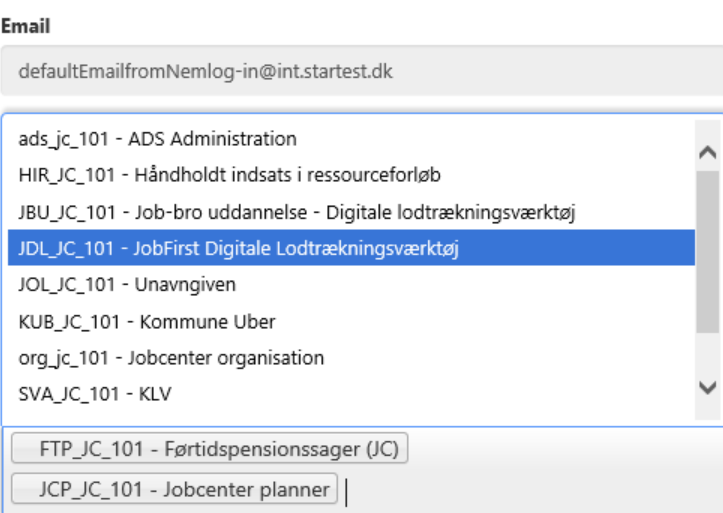

Hvis løsningen ikke fremgår af listen, skal du kontakte din brugeransvarlige:

Når du har valgt den/de ønskede løsninger, skal du klikke på 'Bestil'. Du får vist besked om, at anmodningen er oprettet – se skærmdump på næste side.

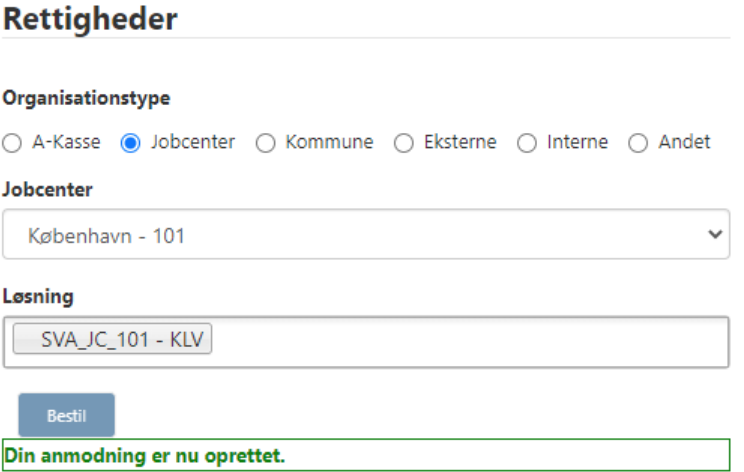

Der er blevet sendt en e-mail til den brugeransvarlige. Derudover får du tilsendt en e-mail med et link til din anmodning, så du kan se dens status. Når den ansvarlige har behandlet din anmodning, får du automatisk et svar per e-mail med resultatet.

# <span id="page-11-0"></span>**7. Tilgå løsninger**

Når du er logget ind på STAR SharePoint Portal, får du på forsiden vist links til de løsninger, som du har adgang til:

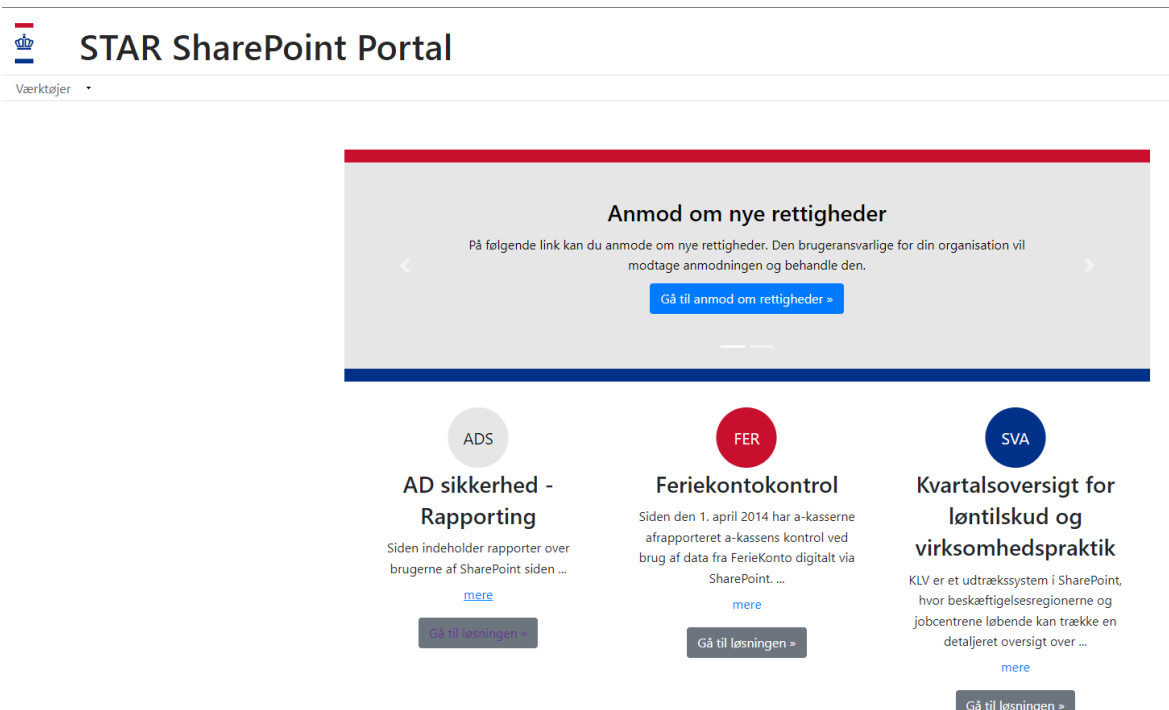

For hver af løsningerne kan der ses en tekstbeskrivelse. For at se den fulde beskrivelse, samt hvem der skal kontaktes for at få yderligere oplysninger, kan der klikkes på 'mere'. Klik på 'Gå til løsningen' for at navigere til den valgte løsning.